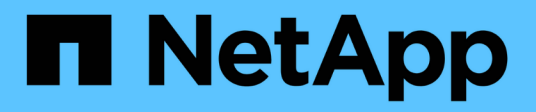

## 連接器 Setup and administration

NetApp April 26, 2024

This PDF was generated from https://docs.netapp.com/zh-tw/bluexp-setup-admin/task-finding-systemid.html on April 26, 2024. Always check docs.netapp.com for the latest.

# 目錄

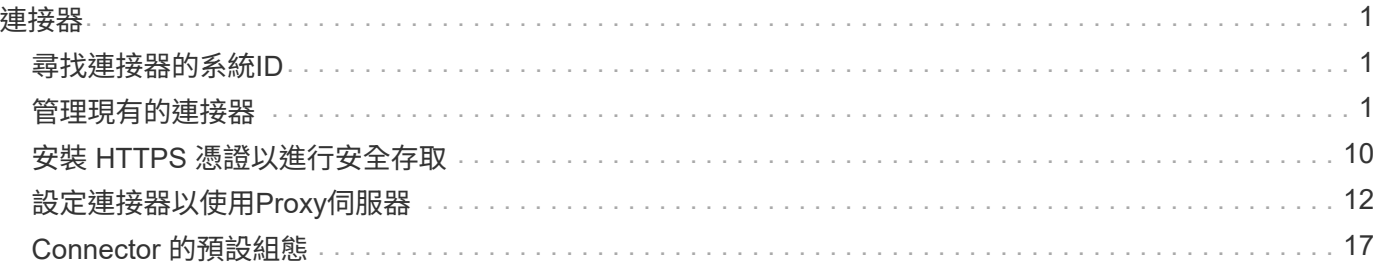

# <span id="page-2-0"></span>連接器

## <span id="page-2-1"></span>尋找連接器的系統**ID**

為了協助您開始使用、您的 NetApp 代表可能會要求您提供 Connector 的系統 ID 。此 ID 通常用於授權和疑難排解。

步驟

- 1. 在 BlueXP 主控台的右上角、選取「說明」圖示。
- 2. 選取 \* 支援 > BlueXP Connector\* 。

系統 ID 會顯示在頁面頂端。

#### ◦ 範例 \*

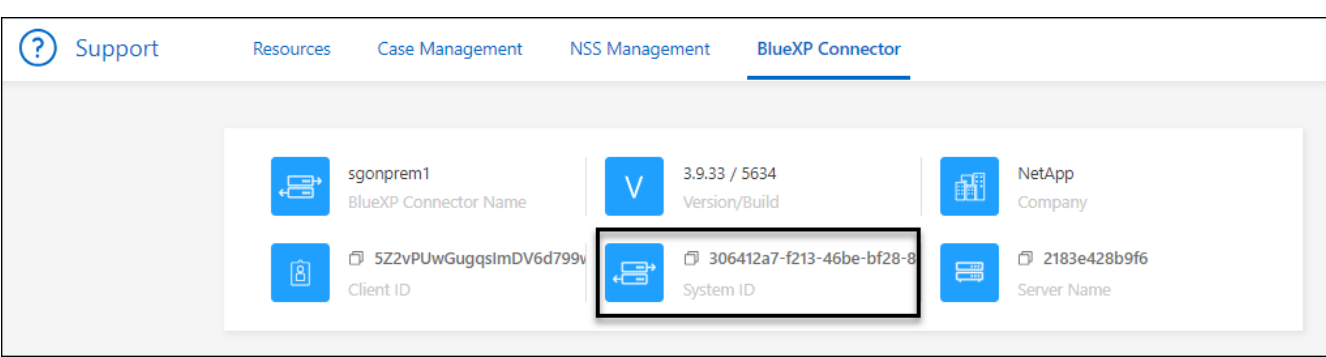

## <span id="page-2-2"></span>管理現有的連接器

建立 Connector 之後、您可能需要隨時加以管理。例如、如果有多個連接器、您可能會想 要在連接器之間切換。或者、在私有模式下使用 BlueXP 時、您可能需要手動升級 Connector 。

#### ["](https://docs.netapp.com/zh-tw/bluexp-setup-admin/concept-connectors.html)[瞭解](https://docs.netapp.com/zh-tw/bluexp-setup-admin/concept-connectors.html) [Connectors](https://docs.netapp.com/zh-tw/bluexp-setup-admin/concept-connectors.html) [的運作方式](https://docs.netapp.com/zh-tw/bluexp-setup-admin/concept-connectors.html)["](https://docs.netapp.com/zh-tw/bluexp-setup-admin/concept-connectors.html)。

Connector 包含可從 Connector 主機存取的本機 UI 。此使用者介面適用於以受限模式或私人模式 使用 BlueXP 的客戶。在標準模式下使用 BlueXP 時、您應該從存取使用者介面 ["BlueXP SaaS](https://console.bluexp.netapp.com/) [主控台](https://console.bluexp.netapp.com/)["](https://console.bluexp.netapp.com/)

["](https://docs.netapp.com/zh-tw/bluexp-setup-admin/concept-modes.html)[瞭解](https://docs.netapp.com/zh-tw/bluexp-setup-admin/concept-modes.html) [BlueXP](https://docs.netapp.com/zh-tw/bluexp-setup-admin/concept-modes.html) [部署模式](https://docs.netapp.com/zh-tw/bluexp-setup-admin/concept-modes.html)["](https://docs.netapp.com/zh-tw/bluexp-setup-admin/concept-modes.html)。

## 作業系統與 **VM** 維護

 $\bigcap$ 

在 Connector 主機上維護作業系統是您的責任。例如、您應該遵循公司的作業系統發佈標準程序、將安全性更 新套用至 Connector 主機上的作業系統。

請注意、執行作業系統更新時、不需要停止 Connector 主機上的任何服務。

如果您需要停止然後啟動 Connector VM 、您應該從雲端供應商的主控台或使用內部部署管理的標準程序來執

["](https://docs.netapp.com/zh-tw/bluexp-setup-admin/concept-connectors.html#connectors-must-be-operational-at-all-times)[請注意、](https://docs.netapp.com/zh-tw/bluexp-setup-admin/concept-connectors.html#connectors-must-be-operational-at-all-times) [Connector](https://docs.netapp.com/zh-tw/bluexp-setup-admin/concept-connectors.html#connectors-must-be-operational-at-all-times) [必須隨時都能運作](https://docs.netapp.com/zh-tw/bluexp-setup-admin/concept-connectors.html#connectors-must-be-operational-at-all-times)["](https://docs.netapp.com/zh-tw/bluexp-setup-admin/concept-connectors.html#connectors-must-be-operational-at-all-times)。

## **VM** 或執行個體類型

如果您直接從 BlueXP 建立 Connector 、 BlueXP 會使用預設組態、在雲端供應商中部署虛擬機器執行個體。建 立 Connector 之後、不應變更為 CPU 或 RAM 較少的較小 VM 執行個體。

CPU 和 RAM 需求如下:

#### **CPU**

4 個核心或 4 個 vCPU

#### **RAM**

14 GB

["](#page-18-0)[瞭解連接器的預設組態](#page-18-0)["](#page-18-0)。

## 檢視 **Connector** 的版本

您可以檢視 Connector 的版本、以確認 Connector 已自動升級至最新版本、或是您需要與 NetApp 代表分享。

#### 步驟

- 1. 在 BlueXP 主控台的右上角、選取「說明」圖示。
- 2. 選取 \* 支援 > BlueXP Connector\* 。

版本會顯示在頁面頂端。

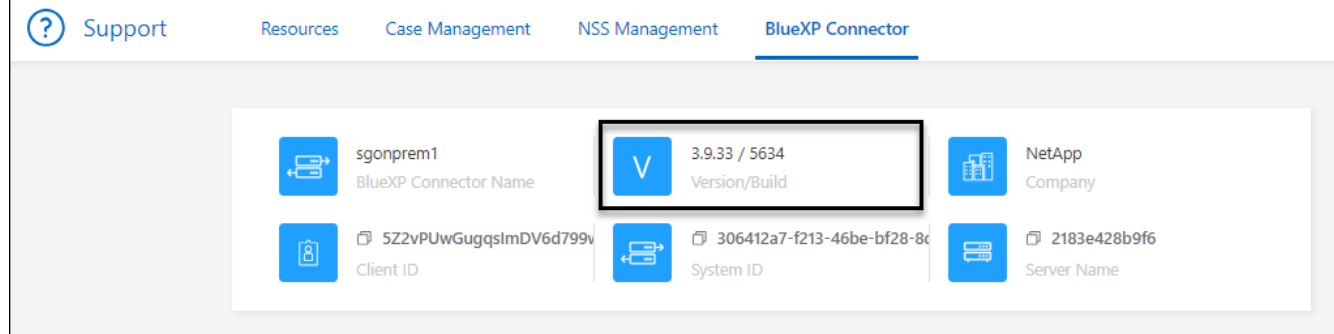

#### 在連接器之間切換

如果您有多個連接器、可以在它們之間切換、以查看與特定連接器相關聯的工作環境。

例如、假設您是在多個雲端環境中工作。您可能在 AWS 中有一個 Connector 、在 Google Cloud 中有一個 Connector 。您必須在這些連接器之間切換、才能管理 Cloud Volumes ONTAP 在雲端上執行的各種功能。

步驟

1. 選取 \* Connector \* 下拉式清單、選取 Another Connector 、然後選取 \* Switch\* 。

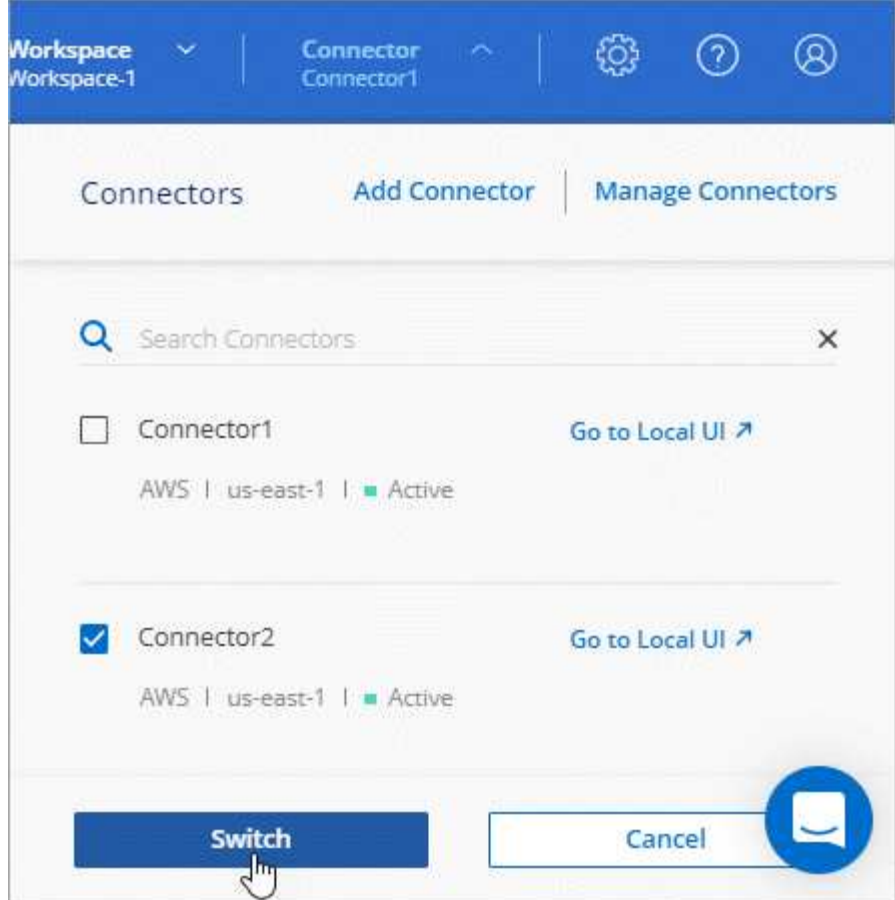

結果

BlueXP會重新整理並顯示與所選Connector相關的工作環境。

## 下載**AutoSupport** 或傳送更新訊息

如果您有任何問題、NetApp人員可能會要求您傳送AutoSupport 一份關於解決疑難的消息給NetApp支援部門。

步驟

1. 在 BlueXP 主控台的右上角、選取「說明」圖示、然後選取 \* 「支援 \* 」。

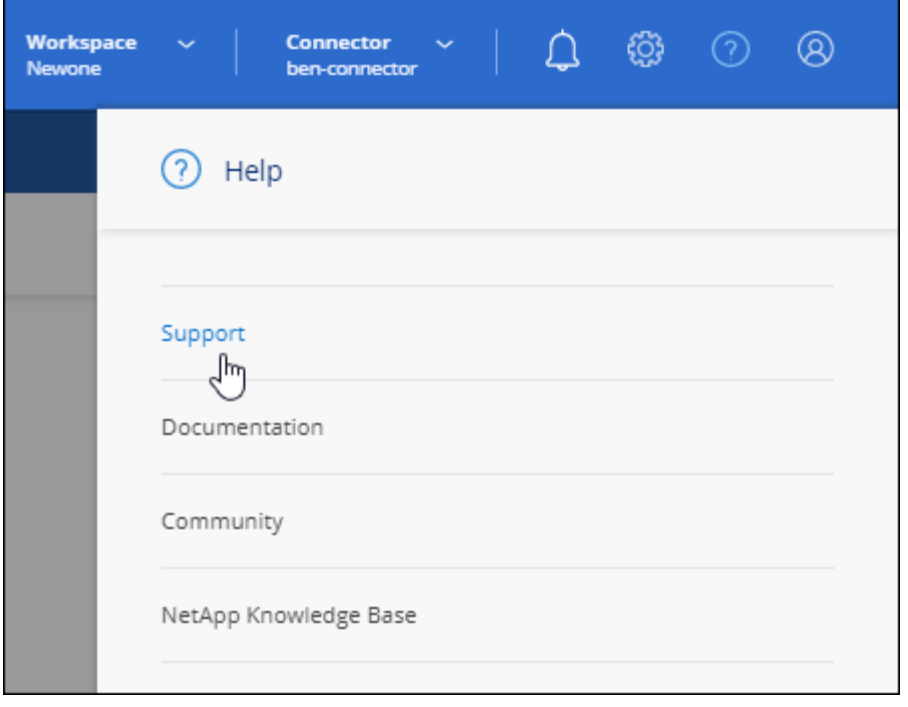

- 2. 選擇 \* BlueXP Connector\* 。
- 3. 根據您傳送資訊給NetApp支援部門的方式、請選擇下列其中一個選項:
	- a. 選取選項、將AutoSupport 此資訊下載到您的本機機器。然後、您可以使用偏好的方法將其傳送 給NetApp支援部門。
	- b. 選擇 \* 傳送 AutoSupport \* 、將訊息直接傳送至 NetApp 支援部門。

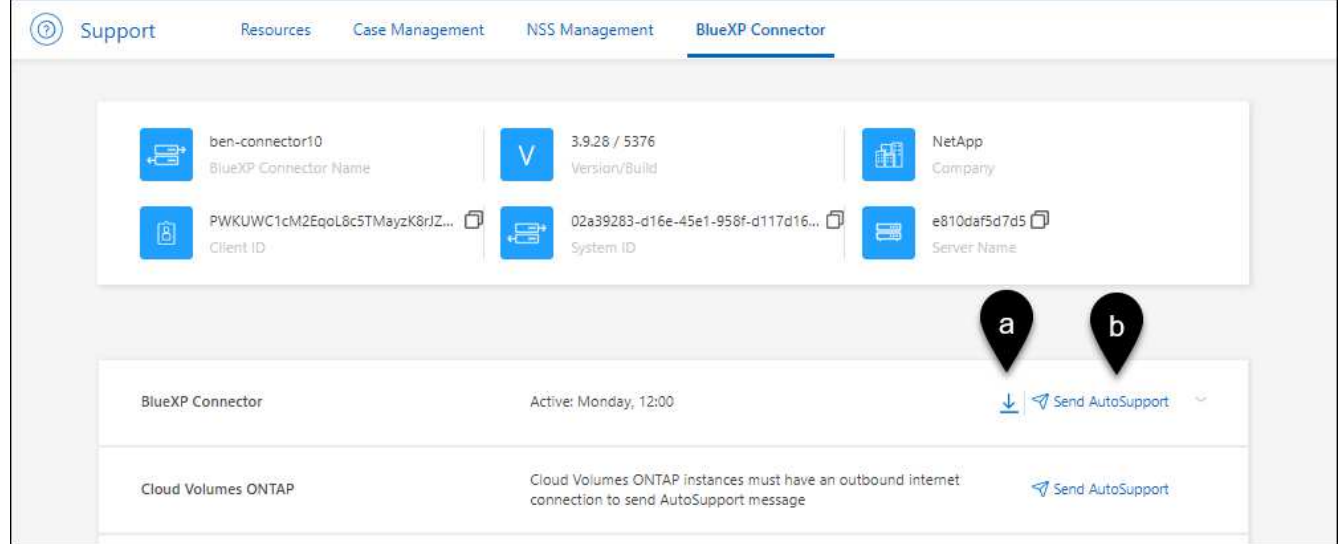

## 連線至**Linux VM**

如果您需要連線至執行Connector的Linux VM、可以使用雲端供應商提供的連線選項來執行。

## **AWS**

在AWS中建立Connector執行個體時、您提供了AWS存取金鑰和秘密金鑰。您可以將此金鑰配對用於執行個 體的SSH。EC2 Linux 執行個體的使用者名稱為 Ubuntu (對於在 2023 年 5 月之前建立的 Connectors 、使 用者名稱為 EC2-user )。

["AWS](https://docs.aws.amazon.com/AWSEC2/latest/UserGuide/AccessingInstances.html)[文件](https://docs.aws.amazon.com/AWSEC2/latest/UserGuide/AccessingInstances.html)[:連](https://docs.aws.amazon.com/AWSEC2/latest/UserGuide/AccessingInstances.html)[線](https://docs.aws.amazon.com/AWSEC2/latest/UserGuide/AccessingInstances.html)[至您的](https://docs.aws.amazon.com/AWSEC2/latest/UserGuide/AccessingInstances.html)[Linux](https://docs.aws.amazon.com/AWSEC2/latest/UserGuide/AccessingInstances.html)[執行個體](https://docs.aws.amazon.com/AWSEC2/latest/UserGuide/AccessingInstances.html)["](https://docs.aws.amazon.com/AWSEC2/latest/UserGuide/AccessingInstances.html)

#### **Azure**

在 Azure 中建立 Connector VM 時、您指定了使用者名稱、並選擇使用密碼或 SSH 公開金鑰進行驗證。使 用您選擇的驗證方法來連線至VM。

#### ["Azure](https://docs.microsoft.com/en-us/azure/virtual-machines/linux/mac-create-ssh-keys#ssh-into-your-vm)[文件](https://docs.microsoft.com/en-us/azure/virtual-machines/linux/mac-create-ssh-keys#ssh-into-your-vm)[:](https://docs.microsoft.com/en-us/azure/virtual-machines/linux/mac-create-ssh-keys#ssh-into-your-vm)[SSH](https://docs.microsoft.com/en-us/azure/virtual-machines/linux/mac-create-ssh-keys#ssh-into-your-vm)[進入](https://docs.microsoft.com/en-us/azure/virtual-machines/linux/mac-create-ssh-keys#ssh-into-your-vm)[VM"](https://docs.microsoft.com/en-us/azure/virtual-machines/linux/mac-create-ssh-keys#ssh-into-your-vm)

#### **Google Cloud**

在Google Cloud中建立Connector時、您無法指定驗證方法。不過、您可以使用Google Cloud Console 或Google Cloud CLI(gclCloud)連線至Linux VM執行個體。

["Google Cloud Docs](https://cloud.google.com/compute/docs/instances/connecting-to-instance)[:連](https://cloud.google.com/compute/docs/instances/connecting-to-instance)[線](https://cloud.google.com/compute/docs/instances/connecting-to-instance)[至](https://cloud.google.com/compute/docs/instances/connecting-to-instance)[Linux VM"](https://cloud.google.com/compute/docs/instances/connecting-to-instance)

## 需要在 **Amazon EC2** 執行個體上使用 **IMDSv2**

從 2024 年 3 月開始、 BlueXP 現在支援 Amazon EC2 執行個體中繼資料服務版本 2 ( IMDSv2 )搭配 Connector 和 Cloud Volumes ONTAP (包括 HA 部署的協調器)。在大多數情況下、會在新的 EC2 執行個體 上自動設定 IMDSv2 。IMDSv1 在 2024 年 3 月之前啟用。如果您的安全性原則要求、您可能需要在 EC2 執行 個體上手動設定 IMDSv2 。

#### 關於這項工作

IMDSv2 提供更強大的保護功能、防範弱點。 ["](https://aws.amazon.com/blogs/security/defense-in-depth-open-firewalls-reverse-proxies-ssrf-vulnerabilities-ec2-instance-metadata-service/)[從](https://aws.amazon.com/blogs/security/defense-in-depth-open-firewalls-reverse-proxies-ssrf-vulnerabilities-ec2-instance-metadata-service/) [AWS](https://aws.amazon.com/blogs/security/defense-in-depth-open-firewalls-reverse-proxies-ssrf-vulnerabilities-ec2-instance-metadata-service/) [安全性部](https://aws.amazon.com/blogs/security/defense-in-depth-open-firewalls-reverse-proxies-ssrf-vulnerabilities-ec2-instance-metadata-service/)[落格深入](https://aws.amazon.com/blogs/security/defense-in-depth-open-firewalls-reverse-proxies-ssrf-vulnerabilities-ec2-instance-metadata-service/)[瞭解](https://aws.amazon.com/blogs/security/defense-in-depth-open-firewalls-reverse-proxies-ssrf-vulnerabilities-ec2-instance-metadata-service/) [IMDSv2"](https://aws.amazon.com/blogs/security/defense-in-depth-open-firewalls-reverse-proxies-ssrf-vulnerabilities-ec2-instance-metadata-service/)

在 EC2 執行個體上、執行個體中繼資料服務( IMDS )的啟用方式如下:

- 適用於從 BlueXP 或使用的新 Connector 部署 ["Terraform](https://docs.netapp.com/us-en/bluexp-automation/automate/overview.html) [指令碼](https://docs.netapp.com/us-en/bluexp-automation/automate/overview.html)["](https://docs.netapp.com/us-en/bluexp-automation/automate/overview.html)、根據預設、 EC2 執行個體上會啟用 IMDSv2 。
- 如果您在 AWS 中啟動新的 EC2 執行個體、然後手動安裝 Connector 軟體、則預設也會啟用 IMDSv2 。
- 如果您從 AWS Marketplace 啟動 Connector 、則預設會啟用 IMDSv1 。您可以在 EC2 執行個體上手動設定 IMDSv2 。
- 對於現有的 Connectors 、仍支援 IMDSv1 、但您可以視需要在 EC2 執行個體上手動設定 IMDSv2 。
- 對於 Cloud Volumes ONTAP 、根據預設、會在新的和現有的執行個體上啟用 IMDSv1 。您可以視需要在 EC2 執行個體上手動設定 IMDSv2 。

#### 開始之前

- Connector 版本必須為 3.9.38 或更新版本。
- Cloud Volumes ONTAP 必須執行下列其中一個版本:
	- 9.12.1 P2 (或任何後續修補程式)
	- 9.13.0 P4 (或任何後續修補程式)
	- 9.13.1 或本版本之後的任何版本
- 此變更需要重新啟動 Cloud Volumes ONTAP 執行個體。

#### 關於這項工作

這些步驟需要使用 AWS CLI 、因為您必須將回應躍點限制變更為 3 。

#### 步驟

- 1. 需要在 Connector 執行個體上使用 IMDSv2 :
	- a. 連接至 Linux VM for the Connector 。

在AWS中建立Connector執行個體時、您提供了AWS存取金鑰和秘密金鑰。您可以將此金鑰配對用於執 行個體的SSH。EC2 Linux 執行個體的使用者名稱為 Ubuntu (對於在 2023 年 5 月之前建立的 Connectors 、使用者名稱為 EC2-user )。

["AWS](https://docs.aws.amazon.com/AWSEC2/latest/UserGuide/AccessingInstances.html)[文件](https://docs.aws.amazon.com/AWSEC2/latest/UserGuide/AccessingInstances.html)[:連](https://docs.aws.amazon.com/AWSEC2/latest/UserGuide/AccessingInstances.html)[線](https://docs.aws.amazon.com/AWSEC2/latest/UserGuide/AccessingInstances.html)[至您的](https://docs.aws.amazon.com/AWSEC2/latest/UserGuide/AccessingInstances.html)[Linux](https://docs.aws.amazon.com/AWSEC2/latest/UserGuide/AccessingInstances.html)[執行個體](https://docs.aws.amazon.com/AWSEC2/latest/UserGuide/AccessingInstances.html)["](https://docs.aws.amazon.com/AWSEC2/latest/UserGuide/AccessingInstances.html)

b. 安裝 AWS CLI 。

["AWS](https://docs.aws.amazon.com/cli/latest/userguide/getting-started-install.html) [文件](https://docs.aws.amazon.com/cli/latest/userguide/getting-started-install.html)[:安](https://docs.aws.amazon.com/cli/latest/userguide/getting-started-install.html)[裝](https://docs.aws.amazon.com/cli/latest/userguide/getting-started-install.html)[或更新至](https://docs.aws.amazon.com/cli/latest/userguide/getting-started-install.html) [AWS CLI](https://docs.aws.amazon.com/cli/latest/userguide/getting-started-install.html) [的最新版本](https://docs.aws.amazon.com/cli/latest/userguide/getting-started-install.html)["](https://docs.aws.amazon.com/cli/latest/userguide/getting-started-install.html)

c. 使用 aws ec2 modify-instance-metadata-options 命令要求使用 IMDSv2 、並將「輸入回應躍 點」限制變更為 3 。

▪ 範例 \*

```
aws ec2 modify-instance-metadata-options \
      --instance-id <instance-id> \
      --http-put-response-hop-limit 3 \
      --http-tokens required \
      --http-endpoint enabled
```
。 http-tokens 參數會將 IMDSv2 設為必要。何時 http-tokens 為必填、您也必須設定 http-endpoint 至啟用。

2. 需要在 Cloud Volumes ONTAP 執行個體上使用 IMDSv2 :

a. 前往 ["Amazon EC2](https://console.aws.amazon.com/ec2/) [主控台](https://console.aws.amazon.com/ec2/)["](https://console.aws.amazon.com/ec2/)

- b. 從導覽窗格中、選取 \* 執行個體 \* 。
- c. 選取 Cloud Volumes ONTAP 執行個體。
- d. 選取 \* 「動作」 > 「執行個體設定」 > 「修改執行個體中繼資料選項」 \* 。
- e. 在 \* 修改執行個體中繼資料選項 \* 對話方塊中、選取下列項目:
	- 對於 \* 執行個體中繼資料服務 \* 、請選取 \* 啟用 \* 。
	- 對於 **IMDSv2** ,請選擇 \* 必要 \* 。
	- 選擇\*保存\*。
- f. 對其他 Cloud Volumes ONTAP 執行個體(包括 HA 協調器)重複這些步驟。
- g. ["](https://docs.netapp.com/us-en/bluexp-cloud-volumes-ontap/task-managing-state.html)[停止並啟動](https://docs.netapp.com/us-en/bluexp-cloud-volumes-ontap/task-managing-state.html) [Cloud Volumes ONTAP](https://docs.netapp.com/us-en/bluexp-cloud-volumes-ontap/task-managing-state.html) [執行個體](https://docs.netapp.com/us-en/bluexp-cloud-volumes-ontap/task-managing-state.html)["](https://docs.netapp.com/us-en/bluexp-cloud-volumes-ontap/task-managing-state.html)

結果

Connector 執行個體和 Cloud Volumes ONTAP 執行個體現在已設定為使用 IMDSv2 。

## 使用私有模式時升級 **Connector**

如果您在私有模式下使用 BlueXP 、則可在 NetApp 支援網站 提供較新版本時升級 Connector 。

Connector 需要在升級過程中重新啟動、以便在升級期間無法使用網路型主控台。

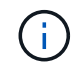

當您在標準模式或受限模式下使用 BlueXP 時、只要 Connector 有外送網際網路存取權來取得軟 體更新、它就會自動將其軟體更新至最新版本。

步驟

1. 從下載Connector軟體 ["NetApp](https://mysupport.netapp.com/site/products/all/details/cloud-manager/downloads-tab) [支援](https://mysupport.netapp.com/site/products/all/details/cloud-manager/downloads-tab)[網站](https://mysupport.netapp.com/site/products/all/details/cloud-manager/downloads-tab)["](https://mysupport.netapp.com/site/products/all/details/cloud-manager/downloads-tab)。

請務必下載無網際網路存取的私有網路離線安裝程式。

- 2. 將安裝程式複製到Linux主機。
- 3. 指派執行指令碼的權限。

chmod +x /path/BlueXP-Connector-offline-<version>

其中、就是您下載的Connector版本<version> 。

4. 執行安裝指令碼:

sudo /path/BlueXP-Connector-offline-<version>

其中、就是您下載的Connector版本<version> 。

5. 升級完成後、您可以前往\*「Help」(說明)>「Support」(支援)>「Connector\*」(連接器\*)來驗證連 接器的版本。

變更連接器的**IP**位址

如果貴企業需要、您可以變更由雲端供應商自動指派之Connector執行個體的內部IP位址和公有IP位址。

步驟

- 1. 依照雲端供應商的指示、變更連接器執行個體的本機IP位址或公有IP位址(或兩者)。
- 2. 如果您變更了公用IP位址、而且需要連線至連接器上執行的本機使用者介面、請重新啟動連接器執行個體、 以使用BlueXP登錄新的IP位址。
- 3. 如果您變更了私有IP位址、請更新Cloud Volumes ONTAP 支援的還原組態檔案備份位置、以便將備份傳送 到Connector上的新私有IP位址。

您需要更新每個 Cloud Volumes ONTAP 系統的備份位置。

a. 從 Cloud Volumes ONTAP CLI 執行下列命令以顯示目前的備份目標:

system configuration backup show

b. 執行下列命令以更新備份目標的 IP 位址:

```
system configuration backup settings modify -destination <target-
location>
```
### 編輯連接器的**URI**

新增及移除 Connector 的統一資源識別元 ( URI ) 。

#### 步驟

- 1. 從 BlueXP 標頭中選取 \* Connector\* 下拉式清單。
- 2. 選取 \* 管理連接器 \* 。
- 3. 選取 Connector 的動作功能表、然後選取 \* 編輯 URI\* 。
- 4. 新增並移除 URI 、然後選取 \* 套用 \* 。

## 修正使用**Google Cloud NAT**閘道時的下載失敗

Connector會自動下載Cloud Volumes ONTAP 適用於更新的軟體。如果您的組態使用Google Cloud NAT閘道、 下載可能會失敗。您可以限制軟體映像分成的零件數量來修正此問題。此步驟必須使用BlueXP API完成。

#### 步驟

1. 將PUT要求提交至/occm/config、並以下列Json做為本文:

```
{
    "maxDownloadSessions": 32
}
```
MaxDownloadSseds 的值可以是1或任何大於1的整數。如果值為1、則下載的映像不會分割。

請注意、32為範例值。您應該使用的值取決於NAT組態和可同時使用的工作階段數目。

#### ["](https://docs.netapp.com/us-en/bluexp-automation/cm/api_ref_resources.html#occmconfig)[深入](https://docs.netapp.com/us-en/bluexp-automation/cm/api_ref_resources.html#occmconfig)[瞭解](https://docs.netapp.com/us-en/bluexp-automation/cm/api_ref_resources.html#occmconfig)[/occm/config API](https://docs.netapp.com/us-en/bluexp-automation/cm/api_ref_resources.html#occmconfig)[呼叫](https://docs.netapp.com/us-en/bluexp-automation/cm/api_ref_resources.html#occmconfig)["](https://docs.netapp.com/us-en/bluexp-automation/cm/api_ref_resources.html#occmconfig)

## 從**BlueXP**移除連接器

如果連接器處於非作用中狀態、您可以將其從BlueXP的連接器清單中移除。如果您刪除了 Connector 虛擬機 器、或是卸載了 Connector 軟體、則可以這麼做。

請注意下列關於移除連接器的事項:

• 此動作不會刪除虛擬機器。

• 此動作無法還原、只要從 BlueXP 移除 Connector 、就無法重新新增。

#### 步驟

- 1. 從 BlueXP 標頭中選取 \* Connector\* 下拉式清單。
- 2. 選取 \* 管理連接器 \* 。
- 3. 選取非作用中 Connector 的動作功能表、然後選取 \* 移除 Connector\* 。

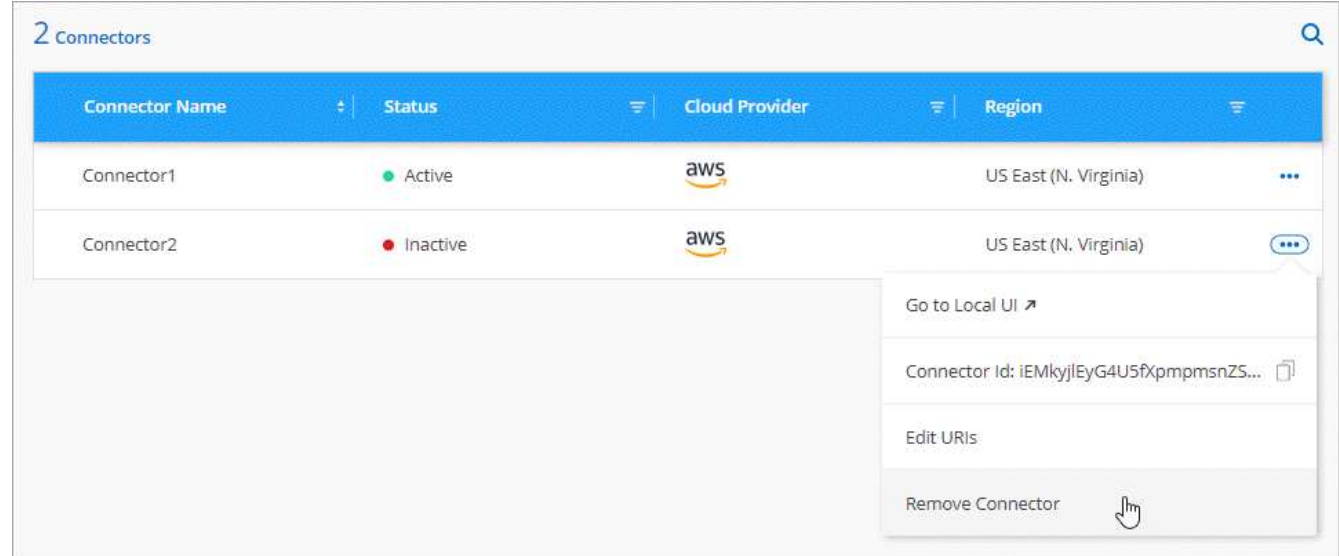

4. 輸入 Connector 的名稱以確認、然後選取 \* 移除 \* 。

#### 結果

BlueXP會將Connector從記錄中移除。

## 解除安裝**Connector**軟體

解除安裝Connector軟體以疑難排解問題、或從主機上永久移除軟體。您需要使用的步驟取決於您是在具有網際 網路存取(標準模式或限制模式)的主機上安裝 Connector 、還是在沒有網際網路存取(私有模式)的網路中 安裝 Connector 。

#### 使用標準模式或受限模式時解除安裝

下列步驟可讓您在標準模式或受限模式下使用 BlueXP 時、解除安裝 Connector 軟體。

步驟

- 1. 連接至 Linux VM for the Connector 。
- 2. 從 Linux 主機執行解除安裝指令碼:

/opt/application/netapp/service-manager-2/uninstall.sh [silent]

*silon* 執行指令碼時不會提示您確認。

#### 使用私有模式時解除安裝

下列步驟可讓您在無法存取網際網路的私人模式下使用 BlueXP 時、解除安裝 Connector 軟體。

步驟

- 1. 連接至 Linux VM for the Connector 。
- 2. 從Linux主機執行下列命令:

```
./opt/application/netapp/ds/cleanup.sh
rm -rf /opt/application/netapp/ds
```
## <span id="page-11-0"></span>安裝 **HTTPS** 憑證以進行安全存取

根據預設、BlueXP會使用自我簽署的憑證來存取Web主控台的HTTPS。如果貴企業有需 要、您可以安裝由憑證授權單位( CA )簽署的憑證、以提供比自我簽署的憑證更好的安 全保護。

## 開始之前

您必須先建立連接器、才能變更BlueXP設定。 ["](https://docs.netapp.com/zh-tw/bluexp-setup-admin/concept-connectors.html#how-to-create-a-connector)[瞭解方](https://docs.netapp.com/zh-tw/bluexp-setup-admin/concept-connectors.html#how-to-create-a-connector)[法](https://docs.netapp.com/zh-tw/bluexp-setup-admin/concept-connectors.html#how-to-create-a-connector)["](https://docs.netapp.com/zh-tw/bluexp-setup-admin/concept-connectors.html#how-to-create-a-connector)。

## 安裝 **HTTPS** 憑證

安裝由 CA 簽署的憑證、以確保安全存取。

步驟

1. 在 BlueXP 主控台的右上角、選取「設定」圖示、然後選取 **HTTPS Setup** 。

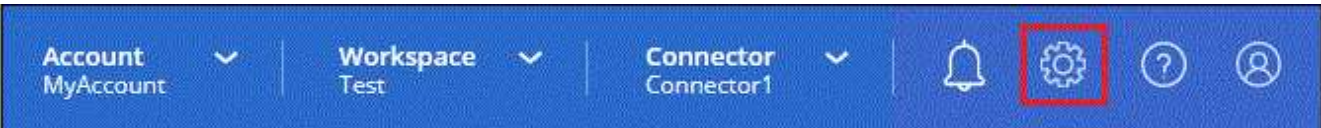

2. 在「 HTTPS 設定」頁面中、產生憑證簽署要求( CSR)或安裝您自己的 CA 簽署憑證來安裝憑證:

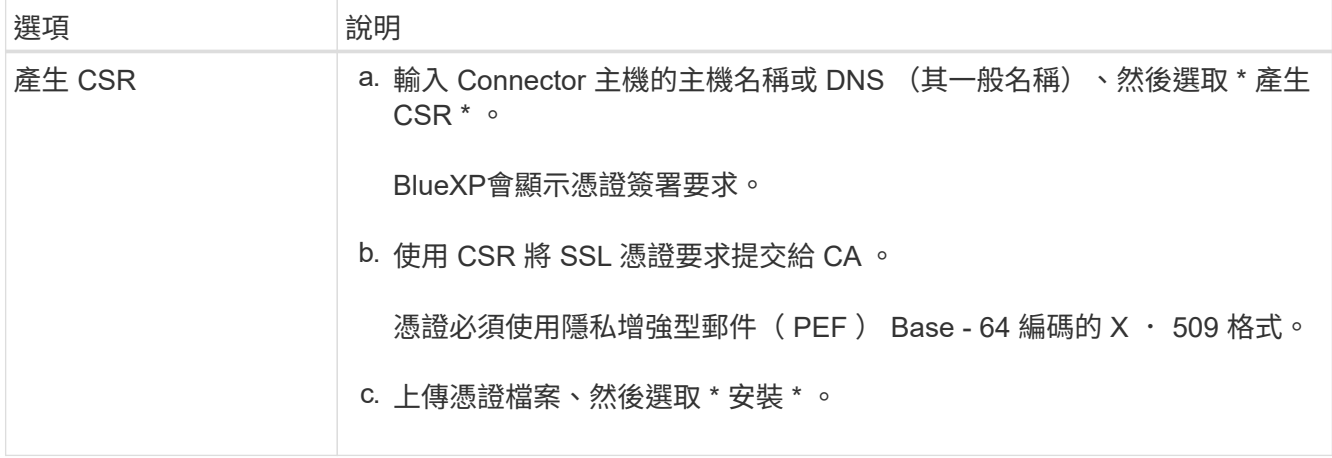

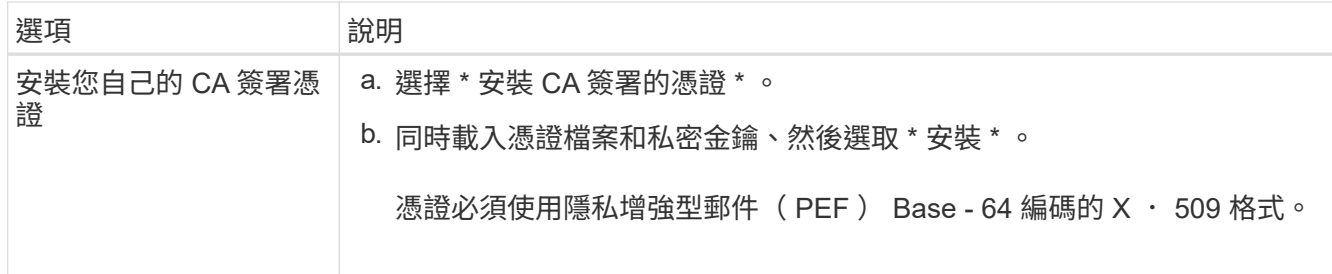

結果

現在、BlueXP使用CA簽署的憑證來提供安全的HTTPS存取。下圖顯示設定為安全存取的BlueXP帳戶:

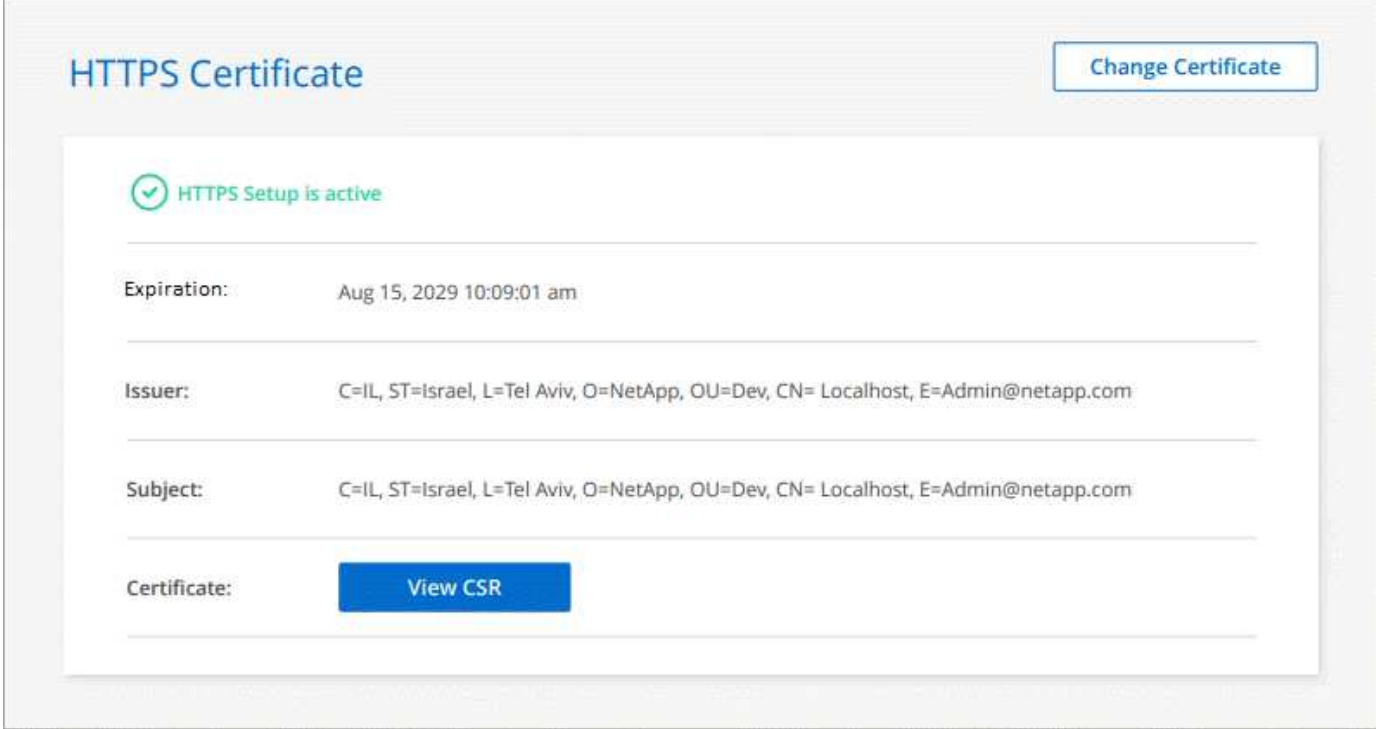

## 更新 **BlueXP HTTPS** 憑證

您應該在過期之前更新BlueXP HTTPS憑證、以確保安全存取BlueXP主控台。如果您在憑證到期之前未續約、 當使用者使用HTTPS存取Web主控台時、會出現警告。

步驟

1. 在 BlueXP 主控台的右上角、選取「設定」圖示、然後選取 **HTTPS Setup** 。

顯示有關BlueXP憑證的詳細資料、包括到期日。

2. 選取 \* 變更憑證 \* 、然後依照步驟產生 CSR 或安裝您自己的 CA 簽署憑證。

結果

BlueXP使用新的CA簽署憑證來提供安全的HTTPS存取。

# <span id="page-13-0"></span>設定連接器以使用**Proxy**伺服器

如果您的企業原則要求您使用Proxy伺服器來進行所有網際網路通訊、則您必須設定連接器 以使用該Proxy伺服器。如果在安裝期間未將Connector設定為使用Proxy伺服器、則可 將Connector設定為隨時使用該Proxy伺服器。

如果無法使用公用IP位址或NAT閘道、設定連接器使用Proxy伺服器可提供傳出網際網路存取。此Proxy伺服器僅 提供連接器與傳出連線。它不提供Cloud Volumes ONTAP 任何連接功能給不適用的系統。

如果Cloud Volumes ONTAP 無法透過外部網際網路連線來傳送AutoSupport 各種消息、則BlueXP會自動將這 些Cloud Volumes ONTAP 系統設定為使用連接器隨附的Proxy伺服器。唯一的需求是確保連接器的安全群組允 許透過連接埠3128進行傳入連線。部署Connector之後、您需要開啟此連接埠。

## 支援的組態

- BlueXP支援HTTP和HTTPS。
- Proxy 伺服器可以位於雲端或網路中。
- BlueXP 不支援透明 Proxy 伺服器。

## 在連接器上啟用**Proxy**

當您將連接器設定為使用 Proxy 伺服器、連接器及 Cloud Volumes ONTAP 其所管理的各種系統(包括任何 HA 協調器)時、都會使用 Proxy 伺服器。

請注意、此作業會重新啟動Connector。請先確定 Connector 未執行任何作業、然後再繼續。

步驟

1. 瀏覽至 \* 編輯 BlueXP Connector\* 頁面。

導覽方式取決於您是以標準模式使用 BlueXP (從 SaaS 網站存取 BlueXP 介面)、還是以受限模式或私有 模式使用 BlueXP (從 Connector 主機本機存取 BlueXP 介面)。

### 標準模式

- a. 從 BlueXP 標頭中選取 \* Connector\* 下拉式清單。
- b. 選取 \* 管理連接器 \* 。

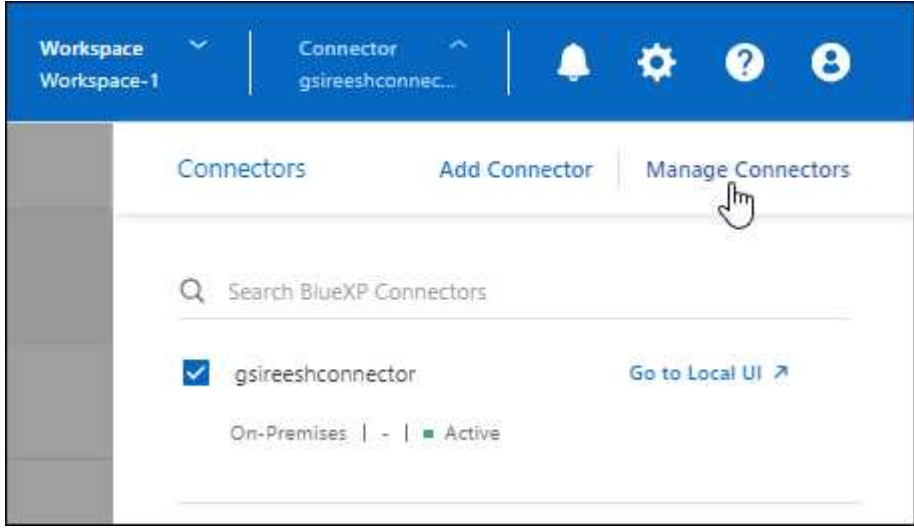

c. 選取 Connector 的動作功能表、然後選取 \* 編輯 Connector\* 。

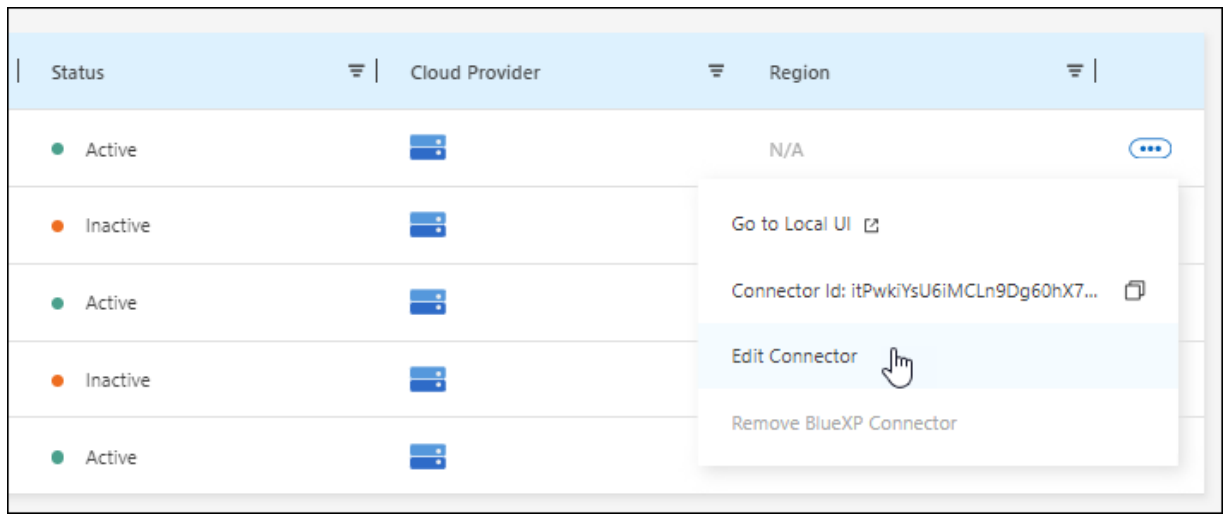

## 受限或私人模式

- a. 從 BlueXP 標頭中選取 \* Connector\* 下拉式清單。
- b. 選擇 \* 編輯 Connector\* 。

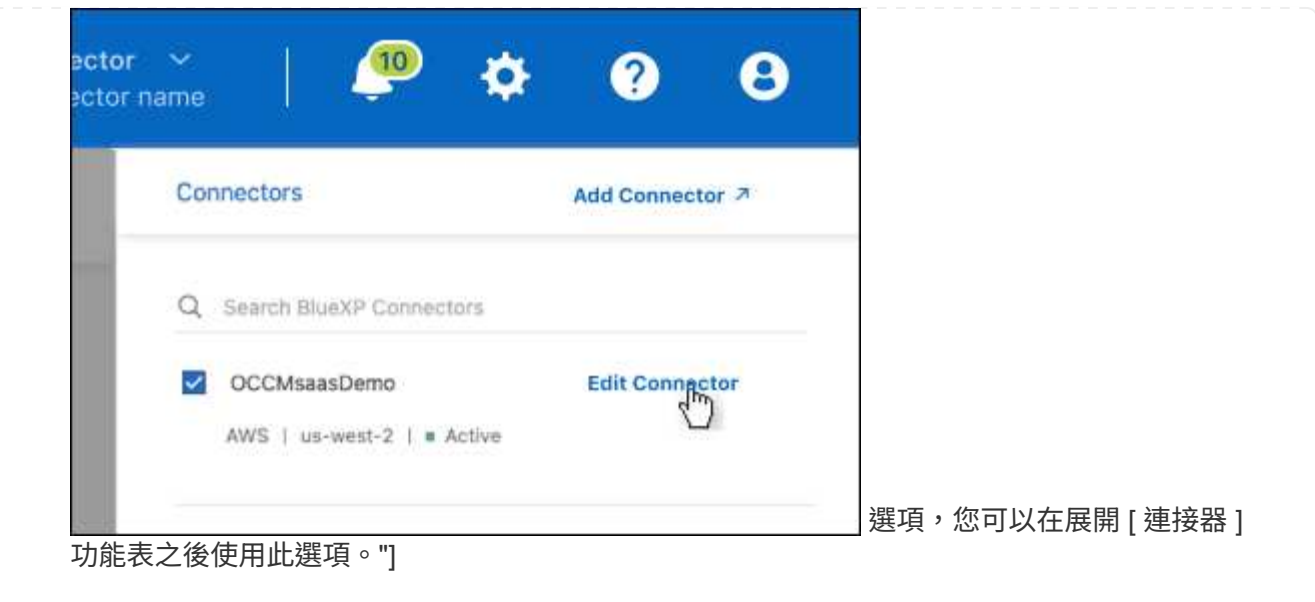

- 2. 選擇 \* HTTP Proxy 組態 \* 。
- 3. 設定Proxy:
	- a. 選取 \* 啟用 Proxy\* 。
	- b. 使用語法指定伺服器 <a href="http://<em>address:port</em>" class="bare">http://<em>address:port</ em></a> 或 <a href="https://<em>address:port</em>" class="bare">https://<em>address:port</  $em \ge \le /a \ge$
	- c. 如果伺服器需要基本驗證、請指定使用者名稱和密碼。

請注意下列事項:

- 使用者可以是本機使用者或網域使用者。
- 對於網域使用者、您必須輸入 \ 的 ASCII 碼、如下所示: domain-name%92user-name

例如: NetApp%92Proxy

- BlueXP不支援包含@字元的密碼。
- d. 選擇\*保存\*。

## 啟用直接**API**流量

如果您將連接器設定為使用Proxy伺服器、則可在連接器上啟用直接API流量、以便直接將API呼叫傳送至雲端供 應商服務、而無需透過Proxy。此選項受AWS、Azure或Google Cloud中執行的Connectors支援。

如果您停用使用Azure私有連結Cloud Volumes ONTAP 搭配使用、並改用服務端點、則必須啟用直接API流量。 否則、流量將無法正確路由傳送。

["](https://docs.netapp.com/us-en/bluexp-cloud-volumes-ontap/task-enabling-private-link.html)[深入](https://docs.netapp.com/us-en/bluexp-cloud-volumes-ontap/task-enabling-private-link.html)[瞭解如何](https://docs.netapp.com/us-en/bluexp-cloud-volumes-ontap/task-enabling-private-link.html)[搭配](https://docs.netapp.com/us-en/bluexp-cloud-volumes-ontap/task-enabling-private-link.html)[Cloud Volumes ONTAP](https://docs.netapp.com/us-en/bluexp-cloud-volumes-ontap/task-enabling-private-link.html) [使用](https://docs.netapp.com/us-en/bluexp-cloud-volumes-ontap/task-enabling-private-link.html)[Azure Private Link](https://docs.netapp.com/us-en/bluexp-cloud-volumes-ontap/task-enabling-private-link.html)[或服務端](https://docs.netapp.com/us-en/bluexp-cloud-volumes-ontap/task-enabling-private-link.html)[點搭配](https://docs.netapp.com/us-en/bluexp-cloud-volumes-ontap/task-enabling-private-link.html)[使用](https://docs.netapp.com/us-en/bluexp-cloud-volumes-ontap/task-enabling-private-link.html)["](https://docs.netapp.com/us-en/bluexp-cloud-volumes-ontap/task-enabling-private-link.html)

#### 步驟

1. 瀏覽 \* 編輯 BlueXP Connector\* 頁面:

導覽方式取決於您是以標準模式使用 BlueXP (從 SaaS 網站存取 BlueXP 介面)、還是以受限模式或私 有模式使用 BlueXP (從 Connector 主機本機存取 BlueXP 介面)。

#### 標準模式

- a. 從 BlueXP 標頭中選取 \* Connector\* 下拉式清單。
- b. 選取 \* 管理連接器 \* 。

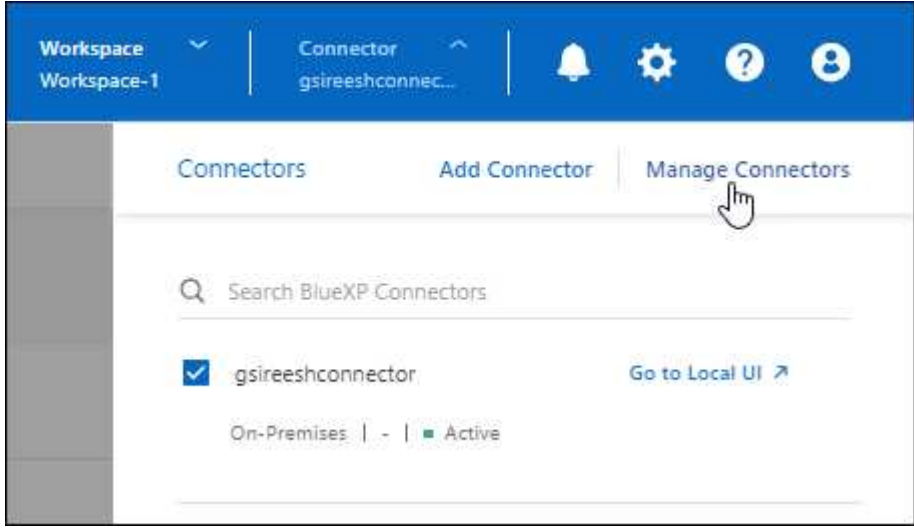

c. 選取 Connector 的動作功能表、然後選取 \* 編輯 Connector\* 。

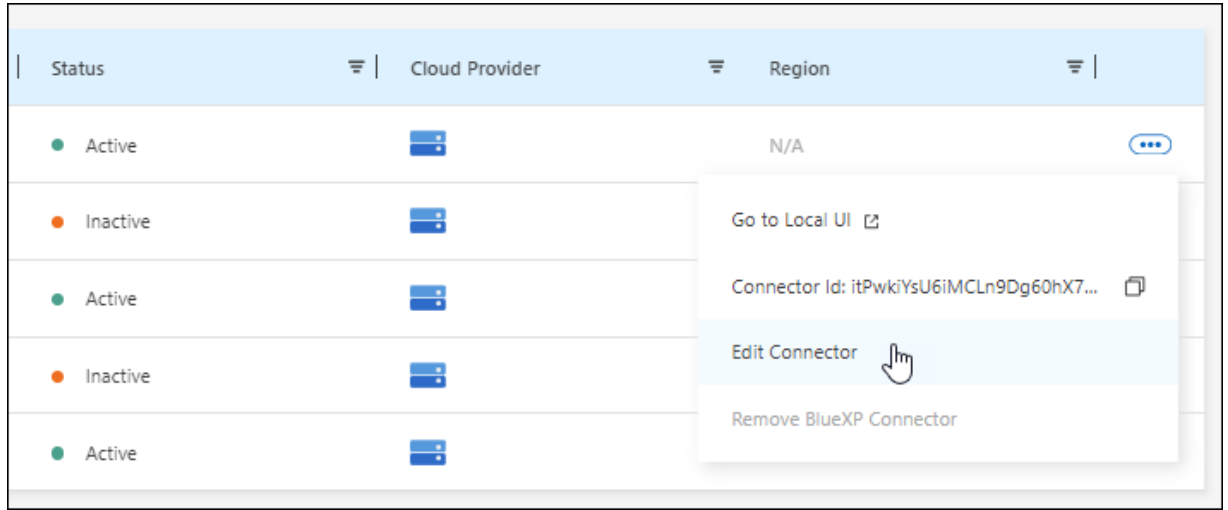

## 受限或私人模式

- a. 從 BlueXP 標頭中選取 \* Connector\* 下拉式清單。
- b. 選擇 \* 編輯 Connector\* 。

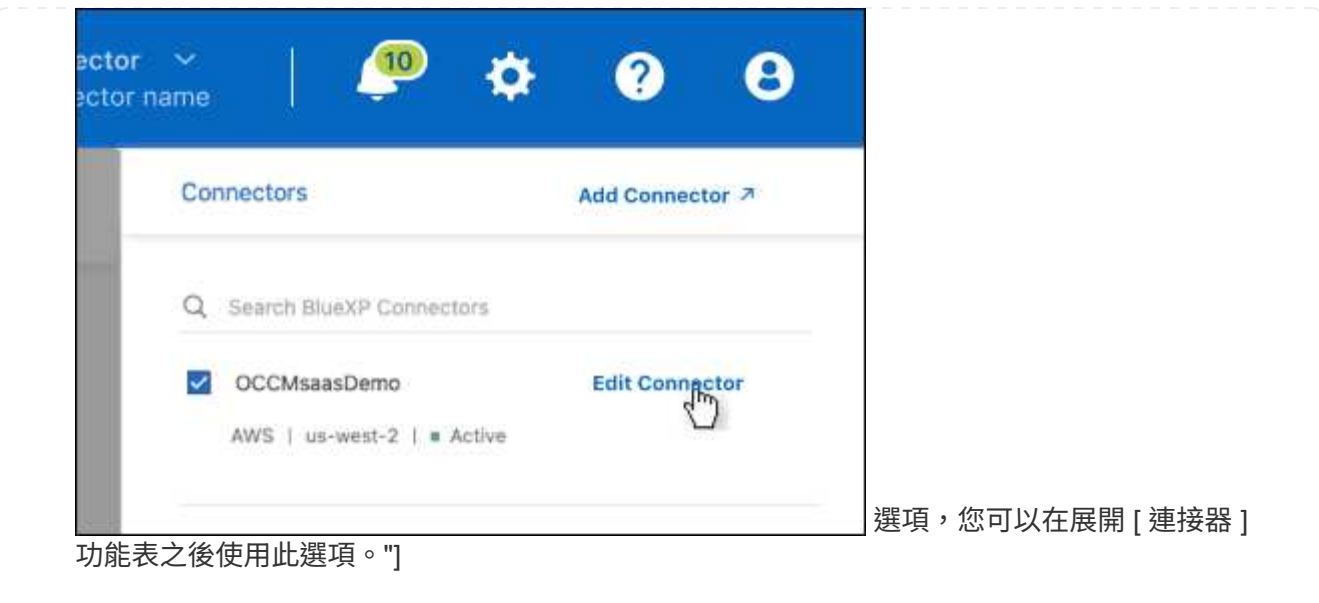

- 2. 選取 \* 支援直接 API 流量 \* 。
- 3. 選取核取方塊以啟用選項、然後選取 \* 儲存 \* 。

## <span id="page-18-0"></span>**Connector** 的預設組態

您可能想要在部署 Connector 之前、或是需要疑難排解任何問題時、深入瞭解 Connector 的組態。

## 具備網際網路存取的預設組態

如果您是從BlueXP、雲端供應商的市場部署Connector、或是手動將Connector安裝在可存取網際網路的內部部 署Linux主機上、則適用下列組態詳細資料。

### **AWS** 詳細資料

如果您是從BlueXP或雲端供應商的市場部署Connector、請注意下列事項:

- EC2執行個體類型為T3.xLarge。
- 映像的作業系統為 Ubuntu 22.04 LTS 。

作業系統不含 GUI 。您必須使用終端機來存取系統。

- EC2 Linux 執行個體的使用者名稱為 Ubuntu (對於在 2023 年 5 月之前建立的 Connectors 、使用者名稱為 EC2-user )。
- 預設系統磁碟為 100 GiB gp2 磁碟。

#### **Azure**詳細資料

如果您是從BlueXP或雲端供應商的市場部署Connector、請注意下列事項:

• VM類型為DS3 v2。

• 映像的作業系統為 Ubuntu 22.04 LTS 。

作業系統不含 GUI 。您必須使用終端機來存取系統。

• 預設系統磁碟為100 GiB優質SSD磁碟。

#### **Google Cloud**詳細資料

如果您是從 BlueXP 部署 Connector 、請注意下列事項:

- VM 執行個體為 n2-Standard-4 。
- 映像的作業系統為 Ubuntu 22.04 LTS 。

作業系統不含 GUI 。您必須使用終端機來存取系統。

• 預設系統磁碟為100 GiB SSD持續磁碟。

安裝資料夾

Connector 安裝資料夾位於下列位置:

/opt/application/NetApp/cloudmanager

#### 記錄檔

記錄檔包含在下列資料夾中:

- /opp/application/NetApp/cloudmanager/log 或
- /opp/application/NetApp/service-manager-2/logs(從全新3.9.23安裝開始)

這些資料夾中的記錄提供有關Connector和Docker影像的詳細資料。

• /opp/application/netapp/cloudmanager/dock\_occm/data/log

此資料夾中的記錄提供有關在Connector上執行雲端服務和BlueXP服務的詳細資料。

#### 連接器服務

- BlueXP服務的名稱為occm。
- occm 服務取決於 MySQL 服務。

如果 MySQL 服務當機、則 occm 服務也會停機。

#### 連接埠

連接器在 Linux 主機上使用下列連接埠:

• 80 (用於 HTTP 存取)

• 用於 HTTPS 存取的 443

## 預設組態、不含網際網路存取

如果您手動將Connector安裝在無法存取網際網路的內部部署Linux主機上、則適用下列組態。 ["](https://docs.netapp.com/zh-tw/bluexp-setup-admin/task-quick-start-private-mode.html)[深入](https://docs.netapp.com/zh-tw/bluexp-setup-admin/task-quick-start-private-mode.html)[瞭解此安](https://docs.netapp.com/zh-tw/bluexp-setup-admin/task-quick-start-private-mode.html)[裝](https://docs.netapp.com/zh-tw/bluexp-setup-admin/task-quick-start-private-mode.html) [選](https://docs.netapp.com/zh-tw/bluexp-setup-admin/task-quick-start-private-mode.html)[項](https://docs.netapp.com/zh-tw/bluexp-setup-admin/task-quick-start-private-mode.html)["](https://docs.netapp.com/zh-tw/bluexp-setup-admin/task-quick-start-private-mode.html)。

• Connector 安裝資料夾位於下列位置:

/opt/application/NetApp/DS

• 記錄檔包含在下列資料夾中:

/var/lib/dock/volages/ds\_occmdata/log

此資料夾中的記錄提供有關Connector和Docker影像的詳細資料。

• 所有服務都在Docker容器內執行

這些服務取決於執行的Docker執行時間服務

- 連接器在 Linux 主機上使用下列連接埠:
	- 80 (用於 HTTP 存取)
	- 用於 HTTPS 存取的 443

#### 版權資訊

Copyright © 2024 NetApp, Inc. 版權所有。台灣印製。非經版權所有人事先書面同意,不得將本受版權保護文件 的任何部分以任何形式或任何方法(圖形、電子或機械)重製,包括影印、錄影、錄音或儲存至電子檢索系統 中。

由 NetApp 版權資料衍伸之軟體必須遵守下列授權和免責聲明:

此軟體以 NETAPP「原樣」提供,不含任何明示或暗示的擔保,包括但不限於有關適售性或特定目的適用性之 擔保,特此聲明。於任何情況下,就任何已造成或基於任何理論上責任之直接性、間接性、附隨性、特殊性、懲 罰性或衍生性損害(包括但不限於替代商品或服務之採購;使用、資料或利潤上的損失;或企業營運中斷),無 論是在使用此軟體時以任何方式所產生的契約、嚴格責任或侵權行為(包括疏忽或其他)等方面,NetApp 概不 負責,即使已被告知有前述損害存在之可能性亦然。

NetApp 保留隨時變更本文所述之任何產品的權利,恕不另行通知。NetApp 不承擔因使用本文所述之產品而產 生的責任或義務,除非明確經過 NetApp 書面同意。使用或購買此產品並不會在依據任何專利權、商標權或任何 其他 NetApp 智慧財產權的情況下轉讓授權。

本手冊所述之產品受到一項(含)以上的美國專利、國外專利或申請中專利所保障。

有限權利說明:政府機關的使用、複製或公開揭露須受 DFARS 252.227-7013(2014 年 2 月)和 FAR 52.227-19(2007 年 12 月)中的「技術資料權利 - 非商業項目」條款 (b)(3) 小段所述之限制。

此處所含屬於商業產品和 / 或商業服務(如 FAR 2.101 所定義)的資料均為 NetApp, Inc. 所有。根據本協議提 供的所有 NetApp 技術資料和電腦軟體皆屬於商業性質,並且完全由私人出資開發。 美國政府對於該資料具有 非專屬、非轉讓、非轉授權、全球性、有限且不可撤銷的使用權限,僅限於美國政府為傳輸此資料所訂合約所允 許之範圍,並基於履行該合約之目的方可使用。除非本文另有規定,否則未經 NetApp Inc. 事前書面許可,不得 逕行使用、揭露、重製、修改、履行或展示該資料。美國政府授予國防部之許可權利,僅適用於 DFARS 條款 252.227-7015(b) (2014年2月) 所述權利。

商標資訊

NETAPP、NETAPP 標誌及 <http://www.netapp.com/TM> 所列之標章均為 NetApp, Inc. 的商標。文中所涉及的所 有其他公司或產品名稱,均為其各自所有者的商標,不得侵犯。